## **Working with Security Process Flow diagram**

A Security Process Flow diagram represents flows of security processes. Before creating this diagram, the Security Processes diagram must be created first.

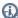

wher of Security Process Flow diagram is always a Security Control.

To create a Security Process Flow diagram for Operational Activity flows

- 1. Do one of the following:
  - In the diagram palette, click the Swimlanes and then click the diagram pane. The Select Swimlane Representatives dialog opens. In the dialog, you can choose the Resource Performer to be represented by the swimlane.

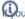

Ou click Cancel in the dialog, the empty Swimlanes will be created.

- Drag the Resource Performer from the Containment tree directly to the diagram pane to create the Swimlane.
- 2. Create Operational Activity Actions or just drop Operational Activities from the Containment tree directly to the diagram pane.
- 3. Connect Operational Activity Actions with Operational Control Flow or Operational Object Flow
- 4. Display the possible Operational Exchanges on Operational Control Flow or Operational Object Flow.

## Creating the inner Process Flow diagrams

Before creating the inner Process Flow diagram, the Process diagram should be created and the resource structure should be defined there.

Let's say, you have a defined structure and create the Security Process Flow diagram with the top element as a Swimlane representative.

The Security Process Flow diagram is created. In the Swimlane, you can add either Security Function Action or Service Action. In both cases, you can create an inner Security Process Flow diagram for a Security Function Action or Security Action Smart Manipulator toolbar.

To create a Security Process Flow diagram from Smart Manipulator of a Security Function Action or Security Action

- 1. In the Swimlane, select a needed Security Function Action or Security Action.
- In the Smart Manipulator toolbar, click Security Process Flow.
- 3. The Select Swimlane Representatives dialog opens. In the dialog, you can choose the Security Specification to be represented by the swimlane.

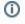

- The Select Swimlane Representatives dialog is displayed only when you have a resource structure defined in the Process diagram.
- If you click Cancel, the empty diagram will be created.
- 4. Click OK.

A new Security Process Flow diagram is created with a Swimlane and the selected performers as the representatives.

When the Operational Activity Action is created in the Swimlane, the IsCapableToPerform relationship is created between the Operational Performer and Operational Activity (the behavior of the Operational Action). Furthermore, if the Operational Role is assigned to the Swimlane, the PerformInContext relationship is created between the role and Operational Activity Action.

## Related pages

Swimlanes